**Votel** South Carolina

# Office of the Controller  $2022$

# General Accounting Monthly Newsletter

### Note from the GL Team

Goodbye Winter…Hello Spring!! With March upon us, it not only means the start of Spring, but it also means it is time to start preparing for fiscal year end. Cleaning up items early where possible will lead to a much smoother June and July. The below information is a good tool to use to begin reviewing activity hitting your departments. Always feel free to email us a [genacctg@mailbox.sc.edu](mailto:genacctg@mailbox.sc.edu) with any questions, comments, or concerns.

# GL Tip of the Month

#### **PeopleSoft Query Viewer: Who, What, When, Where, and How**

**WHO:** The Query Viewer tool is an end-user reporting tool that allows users to retrieve specific data from various tables within the PeopleSoft production environment.

**WHAT:** Query Viewer can only be used to run previously created and saved queries. You will not be able to create new queries or modify existing query criteria.

**WHEN:** Reports can be run at any point in time. This can be done on the traditional monthly basis or at any point in time using specific date ranges.

**WHERE:** Query Viewer breadcrumbs: Main Menu→Reporting Tools→Query→Query Viewer. Once you run a report, it can be converted to Excel, CSV, or XML to be manipulated as needed or to be saved/distributed to others.

**HOW:** Now let's look at a sample query. Using the above breadcrumbs, enter SC\_LEDGER\_ACTUAL\_JOURNALS in the "begins with" box and select Search.

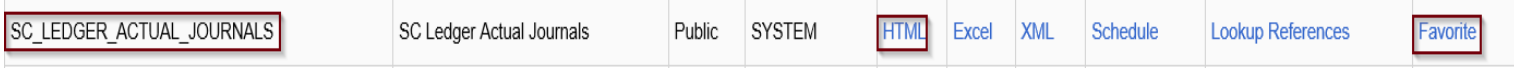

Click the Favorites link under the "Add to Favorites" section at the right of screen. This will save the query for you to use in the future. Next, click the HTML link towards the middle of the page. This will bring up a preset list of GL search criteria. Enter your six-digit department number in the department field and select "view results." This will pull results for everything during fiscal year 2021-2022 that has posted to your department. You can also narrow the results down by entering a fund or account code. Remove all other values and enter your user ID in the "User ID" field. This will pull detail for all JEs that you have processed during FY21-22 (you can change the fiscal year if needed). Finally, enter the amount of 57.45 in the "Journal Line Amount" field. This will pull in all items on the GL matching this amount. There are many other fields that can be entered as needed to narrow down searches. Once you have the information needed, select the Excel, CSV or XML links to download the information into the designated format. **Example 18 The Control of the Schedule March Control Control Control Control Control Control Control Control Control Control Control Control Control Control Control Control Control Control Control Control Control Control** 

#### Dates/Deadlines to Remember

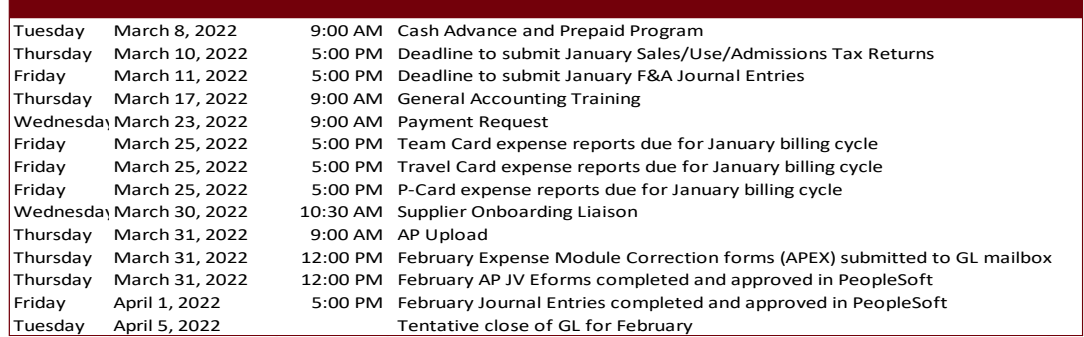

#### MARCH WEBINARS

The Controller's Office has several Webinars coming up this month. Please click the below link to sign-up. They are a great way to learn valuable information and also a good time to ask any questions you may have.